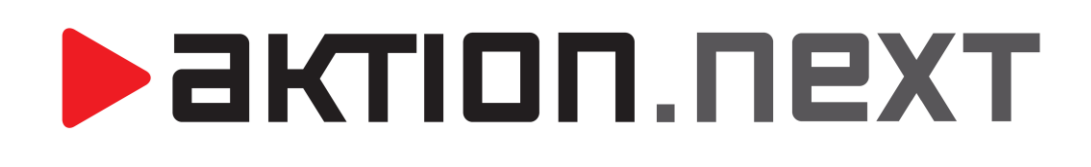

**Lokalizace záznamů**

**NÁVOD**

[www.aktion.cz](http://www.aktion.cz/)

# **BISTION**.NEXT

## **POPIS**

Do systému **Aktion.NEXT verze 2.0** byla implementována funkce **Lokalizace záznamů**. Díky této funkci lze lokalizovat následující záznamy:

- 1. Mzdové složky (název, zkratka)
- 2. Modely pracovních dob (název)
- 3. Docházkové předpisy (název)
- 4. Směny (název)
- 5. Šablony kalendářů (název)

### **NASTAVENÍ**

### **AKTION.NEXT**

#### **Instalace**

Vlastní lokalizace záznamů funguje tak, že záznamy jsou ve výchozím jazyce dle instalace (Jazyk základních dat). Pokud se uživatel přepne do jiného jazyka, měl by záznamy vidět přeložené jak v seznamech, tak v detailech, přenosových editorech i ve vazbách. Pokud není záznam přeložený do jazyka, který má uživatel přepnutý, použije se jazyk dle instalace!

- **1.** Spusťte instalaci systému Aktion.NEXT.
- **2.** Na příslušné obrazovce vyberte jazyk základních dat a tím i výchozí jazyk všech záznamů

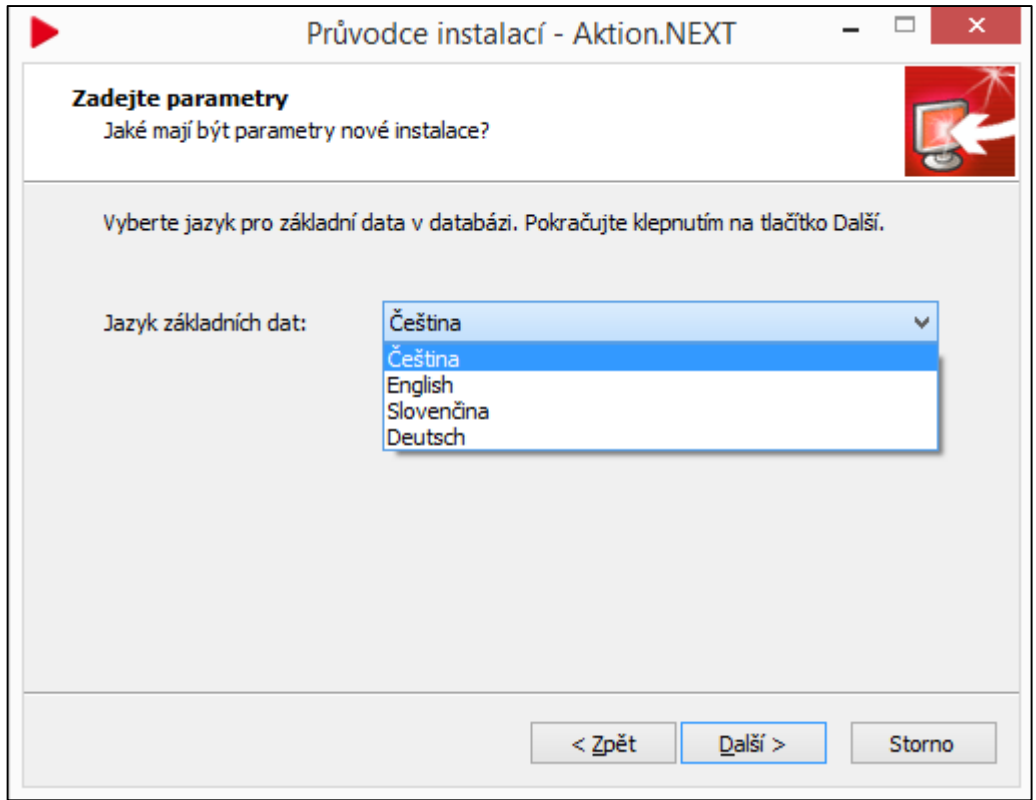

*obr.1: Instalace systému Aktion.NEXT*

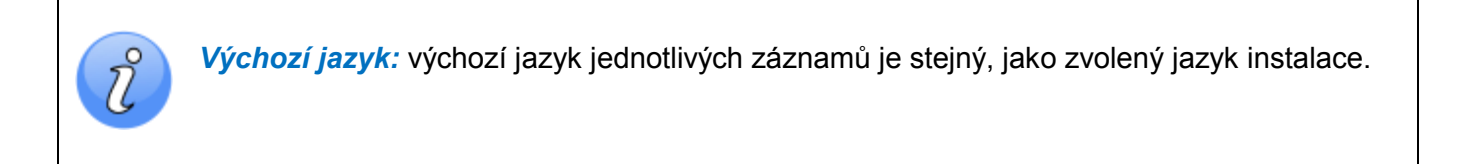

**3.** Dokončete instalaci a spusťte aplikaci.

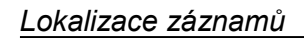

#### **Konfigurace aplikace**

Aktivace funkcí se provede v konfiguraci aplikace.

**poolu u webu.** Totéž po vypnutí.

1. Otevřete agendu **kterál která se nachází ve složce** 

**2.** Přepněte na záložku *Konfigurace systému*

**3.** Zaškrtněte položku *Umožnit lokalizaci záznamů*

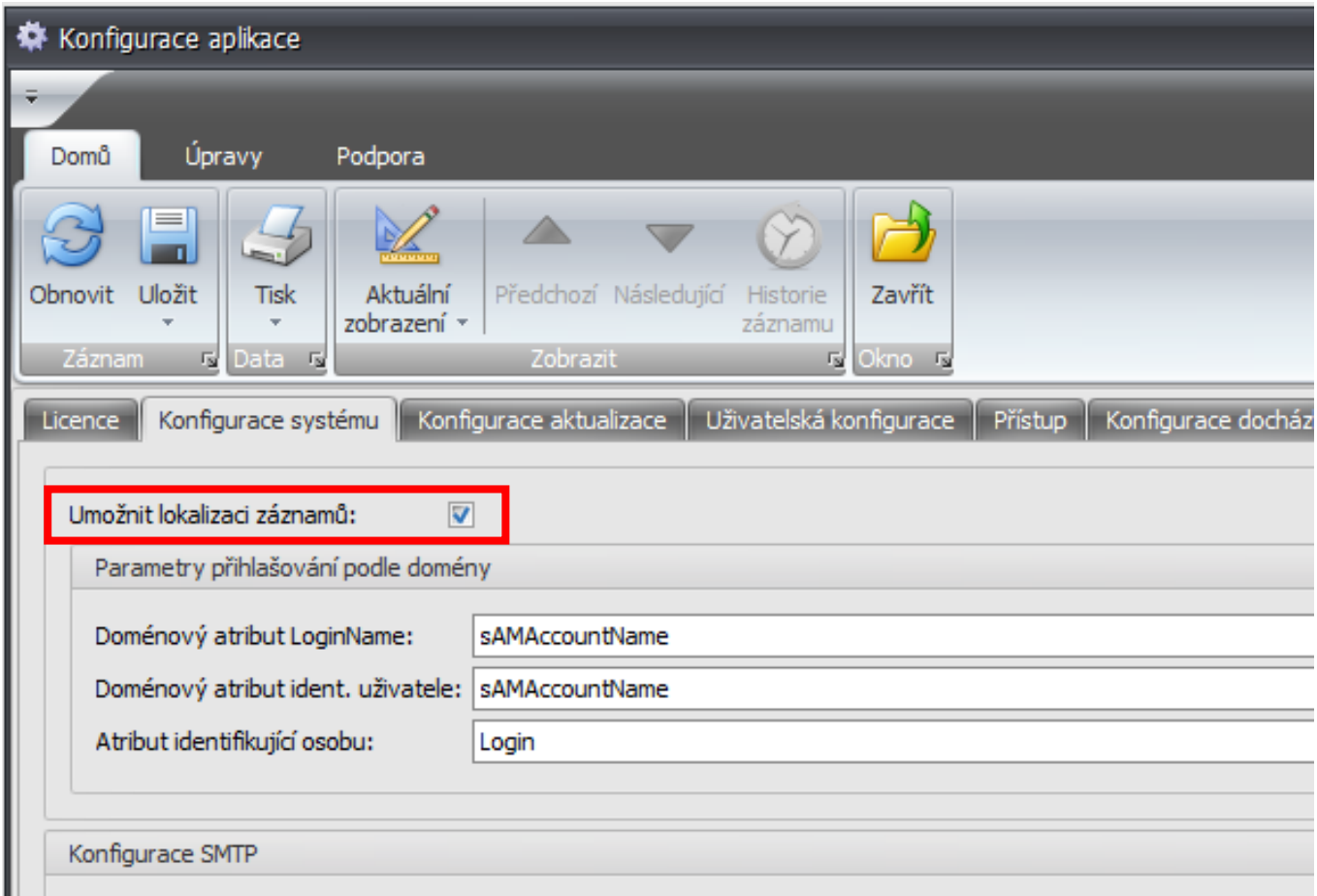

*Aplikační server:* **po zapnutí je nutný restart aplikačního serveru i aplikačního** 

*obr.1: Konfigurace systému*

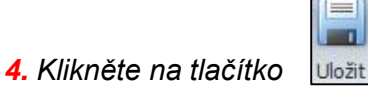

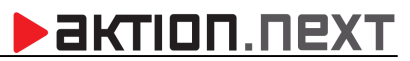

Konfigurace

#### **Uživatelská konfigurace**

V uživatelské konfiguraci se zvolí právě zobrazený jazyk (aplikace, záznamů).

**1.** V horní nabídce klikněte na položku Uživatelská konfigurace

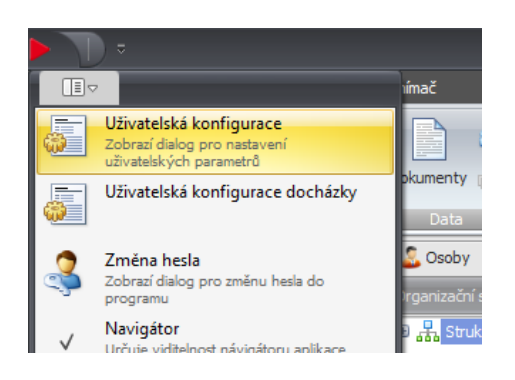

**2.** Vyberte požadovaný jazyk aplikace a tím i jazykovou variantu všech záznamů

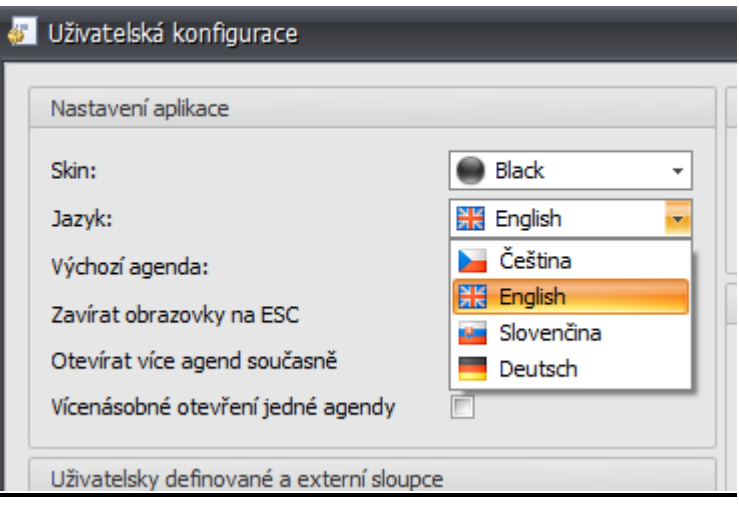

**3.** Potvrďte kliknutím na tlačítko

OK

#### **Lokalizace samotných záznamů**

Vlastní lokalizované záznamy lze změnit kliknutím na symbol vlajky a vyplněním názvů v patřičných jazycích. Jazyk zvolený v instalaci je vždy povinný. Samotnou editací v editačním okénku se edituje jazyk, který odpovídá zobrazené vlajce.

- **1.** Otevřete agendu *Mzdové složky, Modely prac. dob, Šablony kalendářů, Směny nebo Docházkové předpisy*
- **2.** Otevřete detail záznamu nebo vytvořte nový záznam
- **3.** Klikněte na symbol vlajky vedle příslušného textu
- $OK$ **4.** Přepište jednotlivé položky a potvrďte tlačítkem

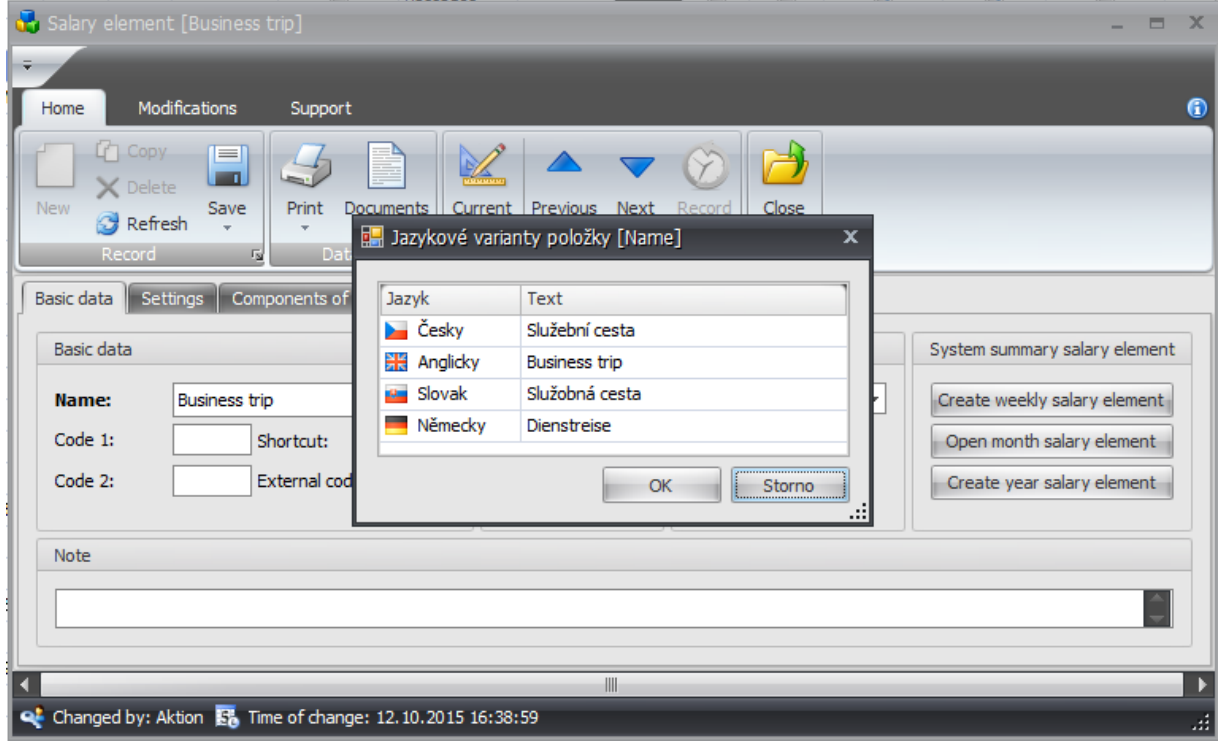

**5.** Klikněte na tlačítko

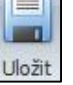